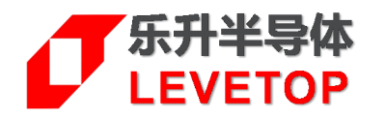

# **LT168x 烧录说明书**

**V1.0**

[www.levetop.cn](http://www.levetop.cn/) Levetop Semiconductor Co., Ltd.

### **版本记录**

<span id="page-1-0"></span>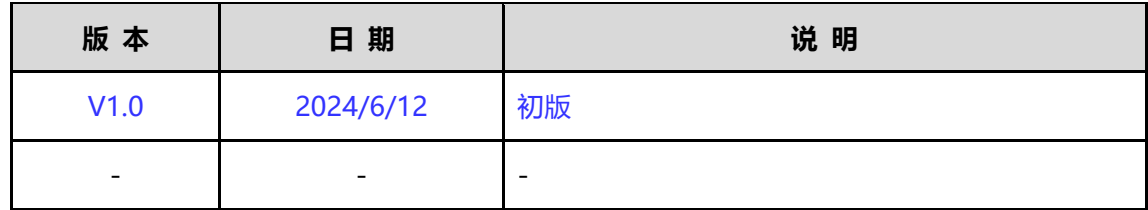

## **版权说明**

<span id="page-1-1"></span>本文件之版权属于 乐升半导体 所有,若需要复制或复印请事先得到 乐升半导体 的许可。本文件记载之信息 虽然都有经过校对,但是 乐升半导体 对文件使用说明的规格不承担任何责任, 文件内提到的应用程序仅用于 参考,乐升半导体 不保证此类应用程序不需要进一步修改。乐升半导体 保留在不事先通知的情况下更改其产 品规格或文件的权利。有关最新产品信息,请访问我们的网站 [Http://www.levetop.cn](http://www.levetop.cn/) 。

# $I$  LEVETOP

且 录

<span id="page-2-0"></span>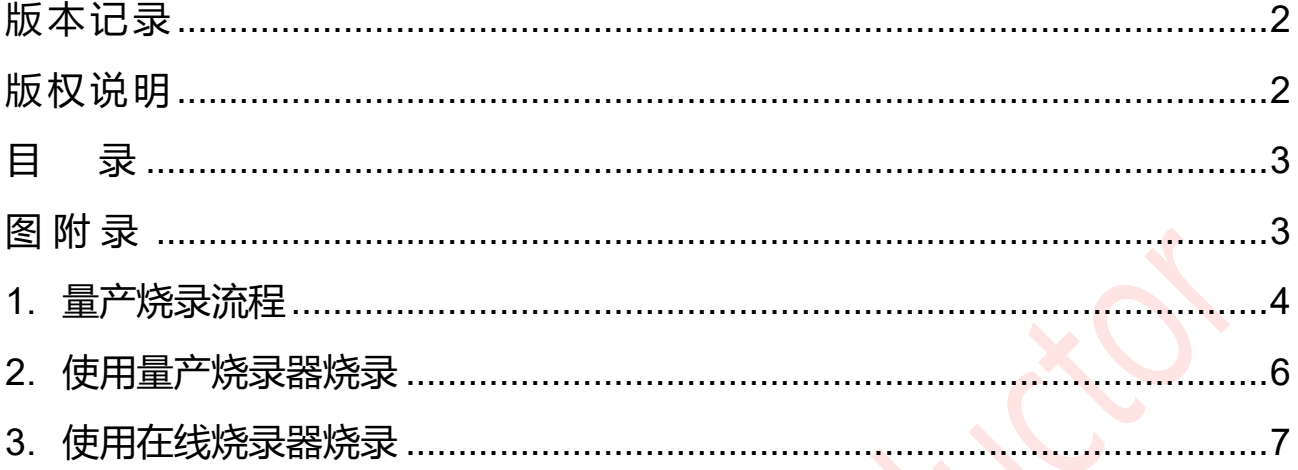

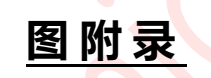

<span id="page-2-1"></span>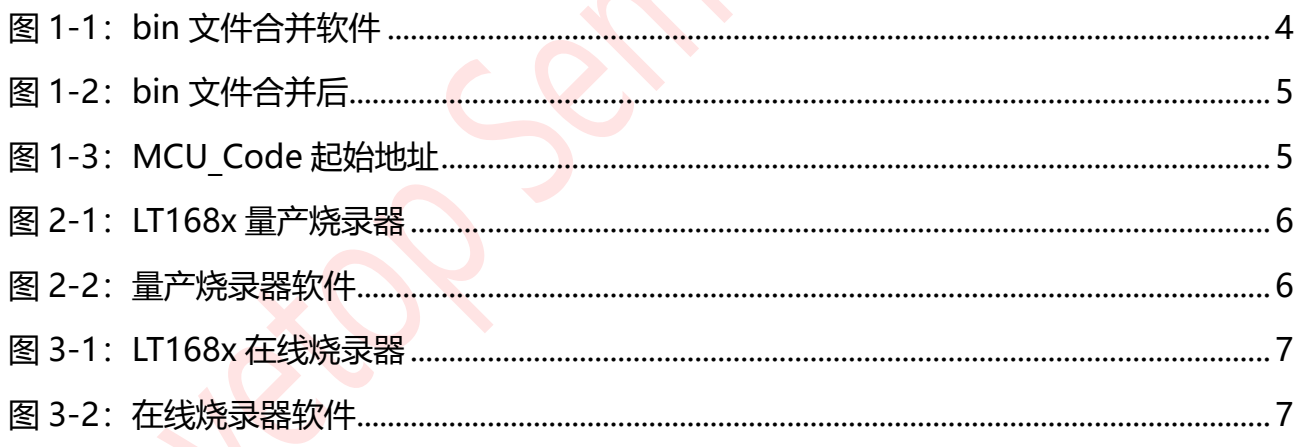

## <span id="page-3-0"></span>**1. 量产烧录流程**

LT168x 批量出货的芯片都是空白片,生产中需要依次烧录 **bootloader.bin** 和 **MCU\_Code.bin** 文件,需要烧 录 2 次, 为了简化生产流程, 乐升制作了 BIN 文件合并软件 (Boot McuCode V1.X), 可以将 bootloader.bin 和 MCU\_Code.bin 合并成一个 bin 文件,生产中只需要烧录一次合并的 bin 文件。

1. 首先导入 bootloader.bin 和 MCU Code.bin, bootloader 默认 Start Address 是 0, MCU Code 的 Start Address 是 MCU Code 代码相对 EFlash 开始地址的偏移地址, 要根据 MCU Code 编译时 设置的值设置,二代串口屏默认都是 0xA000。

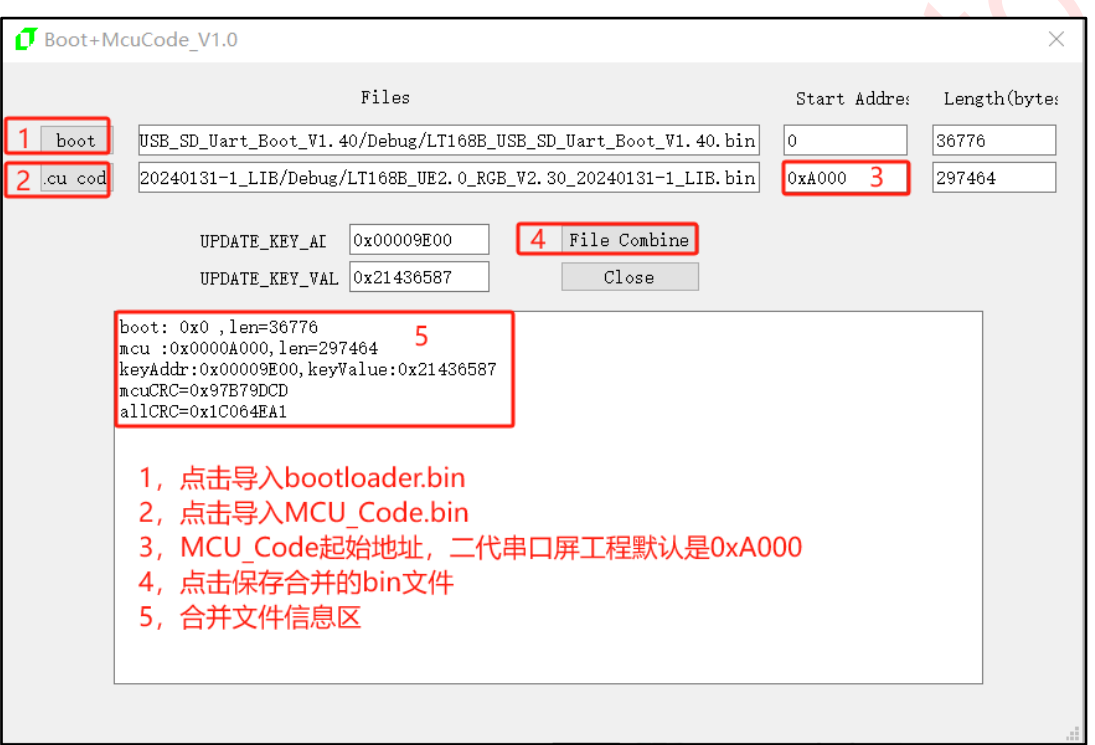

<span id="page-3-1"></span>**图 1-1:bin 文件合并软件**

LT168x 量产烧录说明书\_V10

**2.** 点击"**File Combine**"按键进行文件合并,设置保存文件的名称。

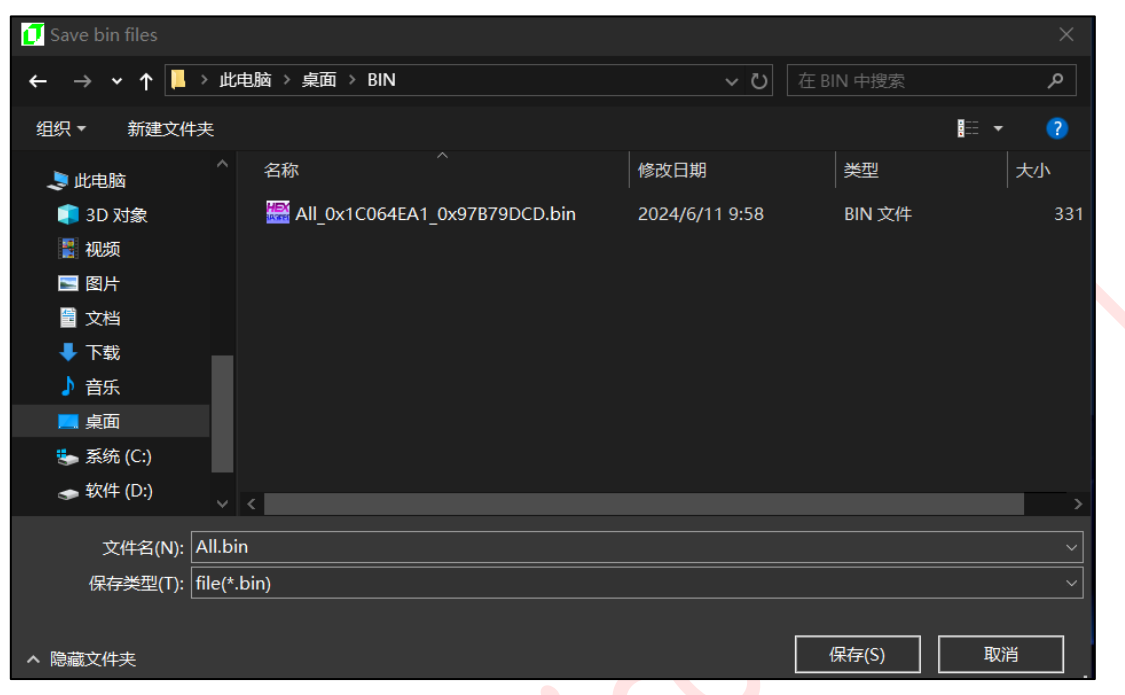

#### **图 1-2:bin 文件合并完成后**

### <span id="page-4-0"></span>**3.** MCU\_Code 起始地址确认:

<span id="page-4-1"></span>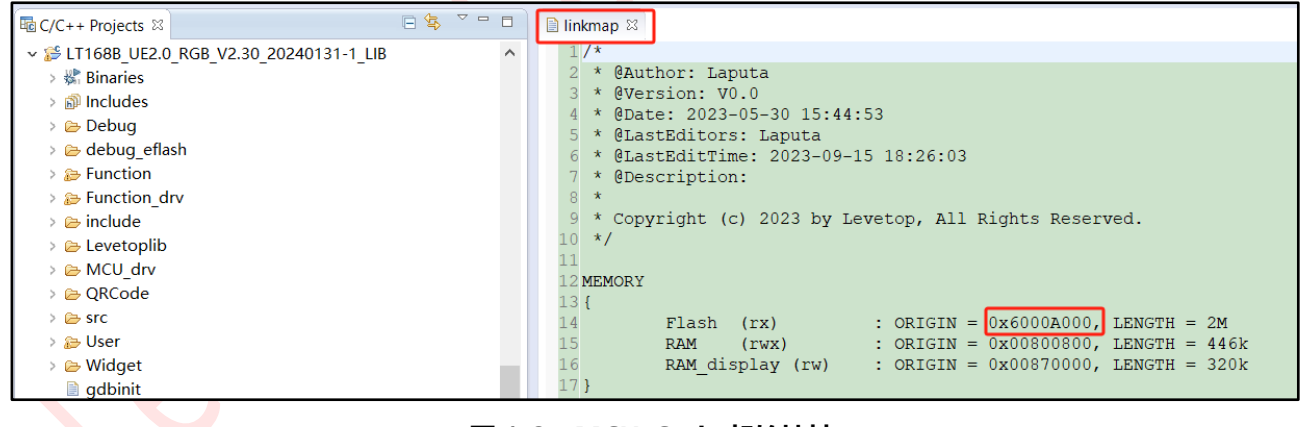

**图 1-3:MCU\_Code 起始地址**

## <span id="page-5-0"></span>**2. 使用量产烧录器烧录**

准备 LT168x 的 SWD 量产烧录器 (料号: PR04), 使用前先到乐升官网 [www.levetop.cn](http://www.levetop.cn/) 的下载专区下载 "**LT168x/7689/776/32U03x 量产烧录器软件**"(LT\_SWD\_ISP\_GUI\_V3.X) ,及进行解压缩,下载路径为**:** 乐升官网→下载专区→开发软件/教学视频→串口屏开发软件→MCU 程序/Flash 数据更新软件。

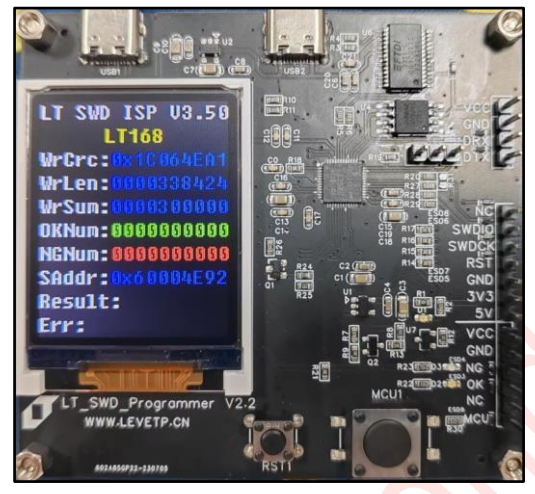

**图 2-1:LT168x 量产烧录器**

<span id="page-5-1"></span>打开烧录软件: LT SWD ISP GUI V3.X, 点击 Download to SpiFlash 将合并的 bin 文件下载到烧录板的 SPI Flash, 可以按下烧录板的 MCU1 物理按键进行手工烧录, 或者接到机台上进行机器烧录, 详细使用方式请参 考此烧录器使用说明(PR04-V10.pdf)。

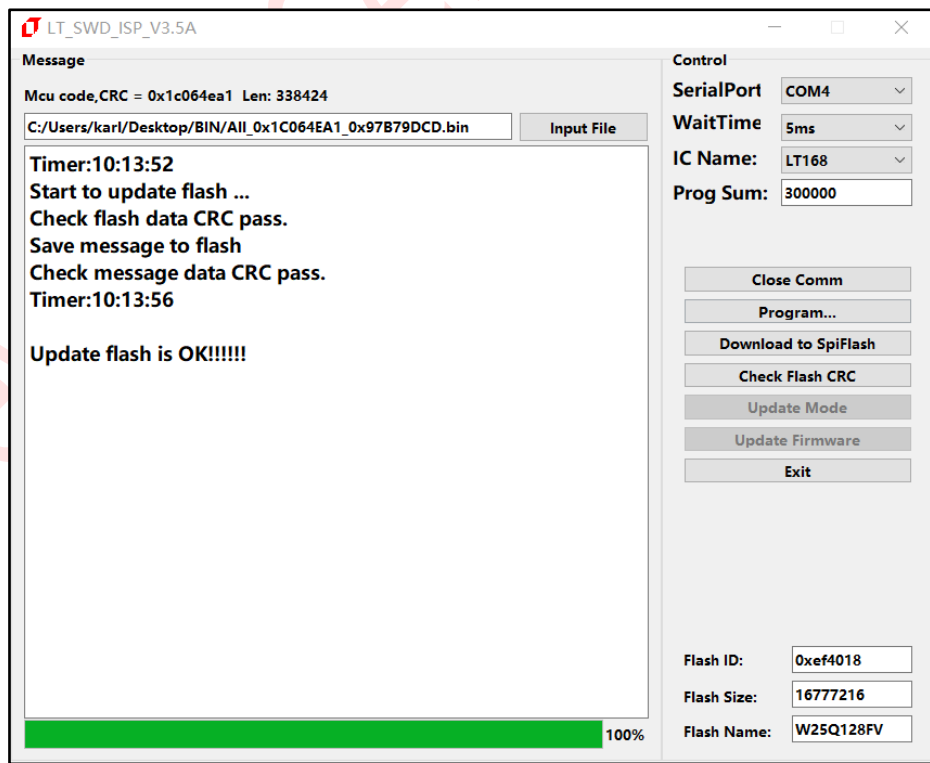

**图 2-2:量产烧录器软件**

<span id="page-5-2"></span>LT168x 量产烧录说明书 V10

### <span id="page-6-0"></span>**3. 使用在线烧录器烧录**

除了前述的 LT168x 量产烧录器,使用者也可以用 LT168x 的在线烧录器(料号: PR06,如**图 3-1** 所示)来烧录 合并的 bin 文件。

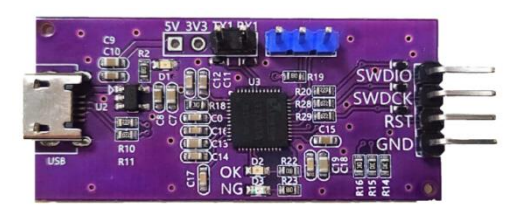

**图 3-1:LT168x 在线烧录器**

<span id="page-6-1"></span>使用此在线烧录器要先到乐升官网 [www.levetop.cn](http://www.levetop.cn/) 的下载专区下载"**LT168x/7689/776/32U03x 在线烧录 器软件**" (LT\_SWD\_ISP\_GUI\_V3.X\_HID), 及进行解压缩, 下载路径为: 乐升官网→下载专区→开发软件/教学 视频→串口屏开发软件→MCU 程序/Flash 数据更新软件。

打开烧录软件: LT SWD ISP GUI V3.X HID, 导入 bin 文件后,点击 "Program... "下载到芯片,烧录器使 用方式请参考此烧录器使用说明(PR06-V10.pdf)。

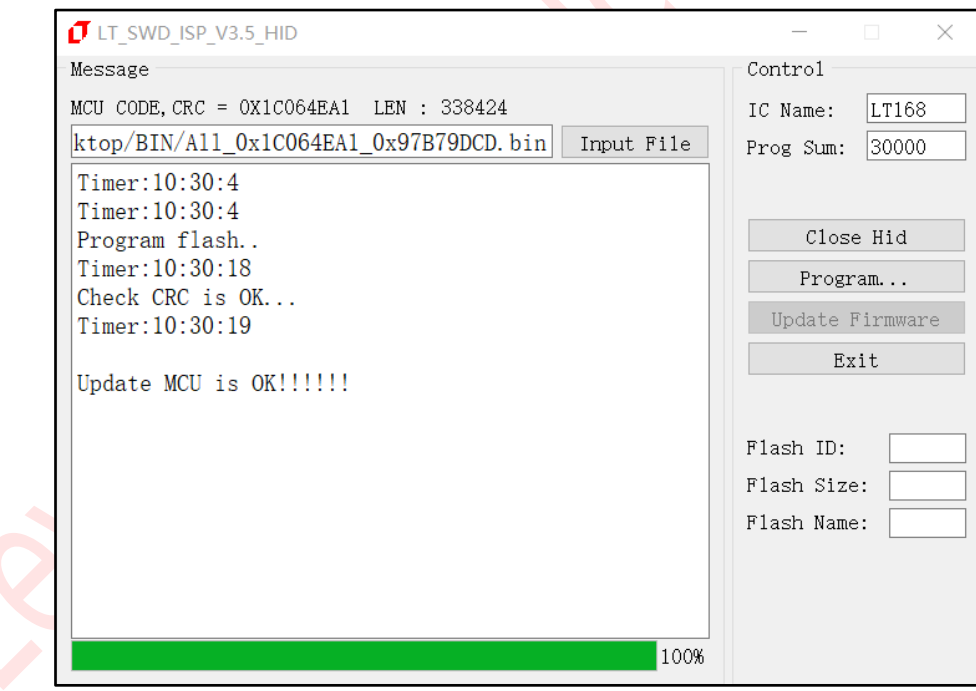

<span id="page-6-2"></span>**图 3-2:在线烧录器软件**

LT168x 量产烧录说明书 V10